### 1. Package Contents

Thank you for purchasing PLANET 12-/24-Port Gigabit IEEE 802.3at PoE+ Managed Injector Hub. The descriptions of these models are shown below:

| POE-1200G  | 12-Port Gigabit IEEE 802.3at PoE+ Managed Injector Hub (220 watts) |
|------------|--------------------------------------------------------------------|
| POE-2400G  | 24-Port Gigabit IEEE 802.3at PoE+ Managed Injector Hub (440 watts) |
| HPOE-1200G | 12-Port Gigabit IEEE 802.3at PoE+ Managed Injector Hub (360 watts) |
| HPOE-2400G | 24-Port Gigabit IEEE 802.3at PoE+ Managed Injector Hub (720 watts) |

**"PoE+ Managed Injector Hub"** is used as an alternative name in this Quick Installation Guide.

#### 2. Requirements

- Workstations running Windows XP/2003/2008/2012/Vista/7/8/10/11, MAC OS X or later, Linux, UNIX, or other platforms are compatible with TCP/IP protocols.
- Workstations are installed with Ethernet NIC (Network Interface Card)

#### • Ethernet Port Connection

- Network cables -- Use standard network (UTP) cables with RJ45 connectors.
- > The above PC is installed with Web browser.

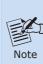

It is recommended to use Chrome 98.0.xxx or above to access the PoE+ Managed Injector Hub. If the Web interface of the PoE+ Managed Injector Hub is not accessible, please turn off the anti-virus software or firewall and then try it again.

-1- -3-

Open the box of the PoE+ Managed Injector Hub and carefully unpack it. The box should contain the following items:

| Model Name<br>Package Item                              | POE-<br>1200G | POE-<br>2400G | HPOE-<br>1200G | HPOE-<br>2400G |
|---------------------------------------------------------|---------------|---------------|----------------|----------------|
| The PoE+ Managed Injector<br>Hub                        |               |               |                | •              |
| Quick Installation Guide                                |               |               |                | •              |
| Rubber Feet                                             |               |               |                | •              |
| Two Rack-mounting<br>Brackets with Attachment<br>Screws |               |               |                | •              |
| Power Cord                                              | •             | •             | •              | •              |

If any item is found missing or damaged, please contact your local reseller for replacement.

## 3. Starting Web Management

The following shows how to start up the **Web Management** of the PoE+ Managed Injector Hub. Note the PoE+ Managed Injector Hub is configured through an Ethernet connection. Please make sure the manager PC must be set to the same **IP subnet address**.

For example, the default IP address of the PoE+ Managed Injector Hub is **192.168.0.100**, then the manager PC should be set to **192.168.0.x** (where x is a number between 1 and 254, except 100), and the default subnet mask is 255.255.255.0.

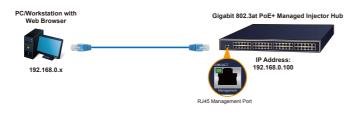

Figure 3-1: IP Management Diagram

#### 3.1 Logging in to the PoE+ Managed Injector Hub

- Use Chrome 98.0.xxx or above Web browser and enter IP address <u>http://192.168.0.100</u> (the factory default IP address or the one that you have just changed in web) to access the Web interface.
- 2. When the following dialog box appears, please enter the default user name and password "admin" (or the password you have changed via web). The web login screen in Figure 3-2 appears.

Default IP Address: **192.168.0.100**Default Account: **admin** 

Default Password: admin

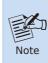

The following screen is based on the HPOE-2400G. For the POE-1200G/POE-2400G/HPOE-1200G, the web screen is the same as that of the HPOE-2400G.

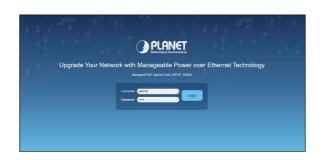

Figure 3-2: Web Login Screen

- 5 -

3. After entering the password, the main screen appears as Figure 3-3 shows.

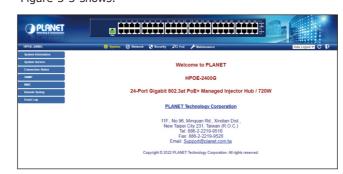

Figure 3-3: Web Main Screen of PoE+ Managed Injector Hub

The PoE+ Managed Injector Hub Menu on the top of the Web page lets you access all the commands and statistics the PoE+ Managed Injector Hub provides. The PoE+ Managed Injector Hub Menu always contains one or more buttons, such as "Auto Logout" options, "Refresh" and "Logout".

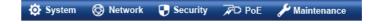

Figure 3-4: PoE+ Managed Injector Hub Menu

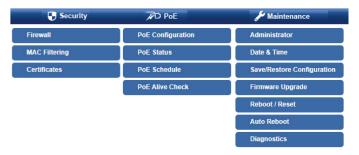

Figure 3-5: PoE+ Managed Injector Hub Menu

Now, you can use the Web management interface to continue the PoE+ Managed Injector Hub management.

Please refer to the user's manual for more.

- 7 -

# 4. Recovering Back to Default Configuration

## ■ IP Address has been changed or password has been forgotten

To reset the IP address to the default IP address "192.168.0.100" or reset the login password to default value, press the hardware-based reset button on the front panel for about 10 seconds. After the device is rebooted, you can log in the management Web interface within the same subnet of 192.168.0.xxx.

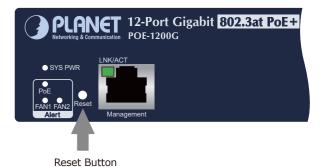

Figure 4-1: POE-1200G Reset Button

- 2 -

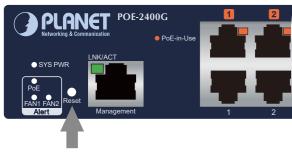

Reset Button

Figure 4-2: POE-2400G Reset Button

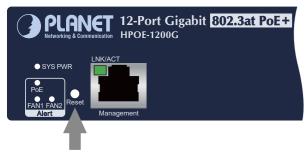

Reset Button

Figure 4-3: HPOE-1200G Reset Button

- 9 -

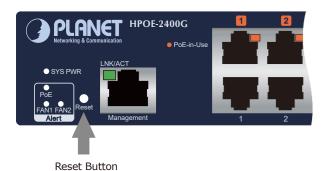

Figure 4-4: HPOE-2400G Reset Button

## 5. Customer Support

Thank you for purchasing PLANET products. You can browse our online FAQ resource and User's Manual on PLANET Web site first to check if it could solve your issue. If you need more support information, please contact PLANET switch support

PLANET online FAQs:

http://www.planet.com.tw/en/support/faq

Switch support team mail address:

support@planet.com.tw

POE-1200G/POE-2400G/HPOE-1200G/HPOE-2400G User's Manual: https://www.planet.com.tw/en/support/download.php?method= keyword&keyword=HPOE&view=3&page=1#list

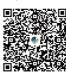

(Please select your switch model name from the drop-down menu of Product Models.)

Copyright © PLANET Technology Corp. 2022. Contents are subject to revision without prior notice. PLANET is a registered trademark of PLANET Technology Corp. All other trademarks belong to their respective owners.

- 11 -

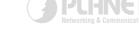

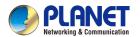

Quick Installation Guide

www.PLANET.com.tw

12/24-Port 802.3at/af PoE Injector Hub

► POE-1200G/HPOE-2400G ► POE-1200G/POE-2400G

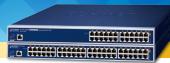

PLANET Technology Corp.
10F., No. 96, Minquan Rd., Xindian Dist., New Taipei City 231, Taiwan

- 10 -